# FieldPro Mobile Install Instructions

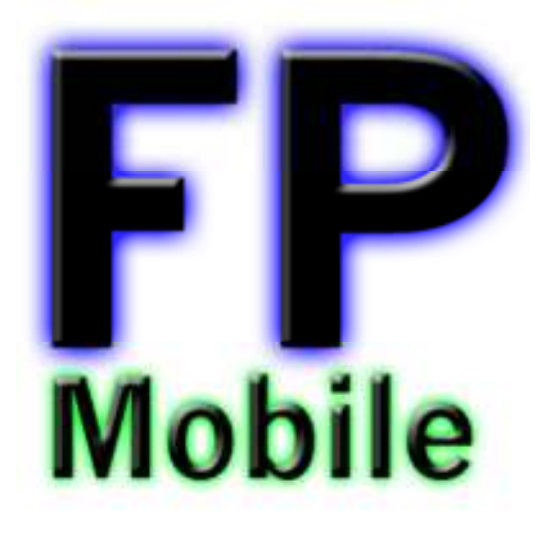

## *Last Revised: 11-15-2011*

## Table of Contents

- 1. Understanding your Android Device
- 2. Preparing your Device for FPMobile Install
- 3. Installing FPMobile on your Android Device
- 4. Support Resources

# 1: Understanding your Android Device

 When it comes to Android devices there are many shapes, sizes and models available to choose from. Android has been classified in two categories; the device is either a Phone or a Tablet. FPMobile has been optimized to run on only the Tablet devices. We have physically tested FPMobile on the devices listed below but it will run on any device running Android 2.1 through Android 4.0.

- Samsung Galaxy 7 (Android 2.2)
- Samsung Galaxy 7 (Android 2.3.5)
- Samsung Galaxy 8.9 (Android 3.2)
- Samsung Galaxy 10.1 (Android 3.1)
- Motorola Xoom (Android 3.1)

Depending on which device you have it will contain either Buttons located on the device themselves or it will have Soft-Key Buttons located at the bottom of the Device Screen. Below are screen shots that describe what the buttons are and do when it comes to FPMobile.

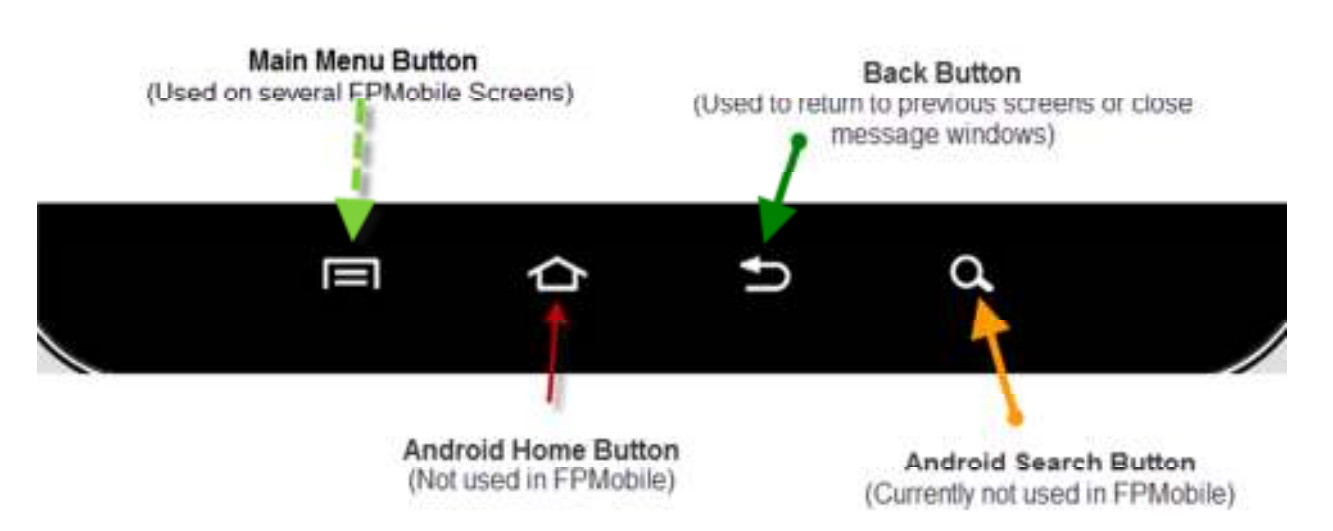

## **Android 2.1 (Froyo) to Android 2.3.5 to Android 2.3.5(Gingerbread) Controls: (Gingerbread)**

## **Android 3.0+ (Honeycomb) Controls:**

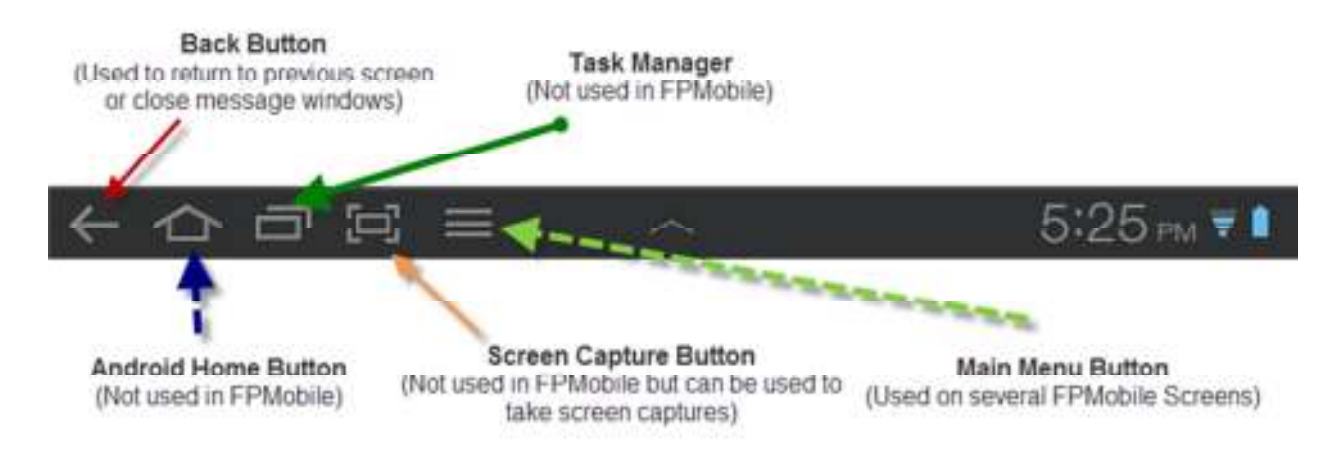

# 2: Preparing your device for FPMobile Install

By Default all Android Devices have a security option in place that does not allow any application to be installed that didn't come from the authorized Google Android Market Place. Since FPMobile will never be sold to the general public we will never be an authorized by the Google Market Place. We must allow applications to be installed from any source. In order to turn off this Security option, open the Android Device Settings then click on the Applications Settings. You should see an option that says "Unknown sources – Allow installation of non-Market applications". This option must be checked to allow FPMobile to be installed on your device. Below are screen shots of what you might see.

## **Android 2.1 (Froyo) to Android 2.3.5 (Gingerbread) Settings:**

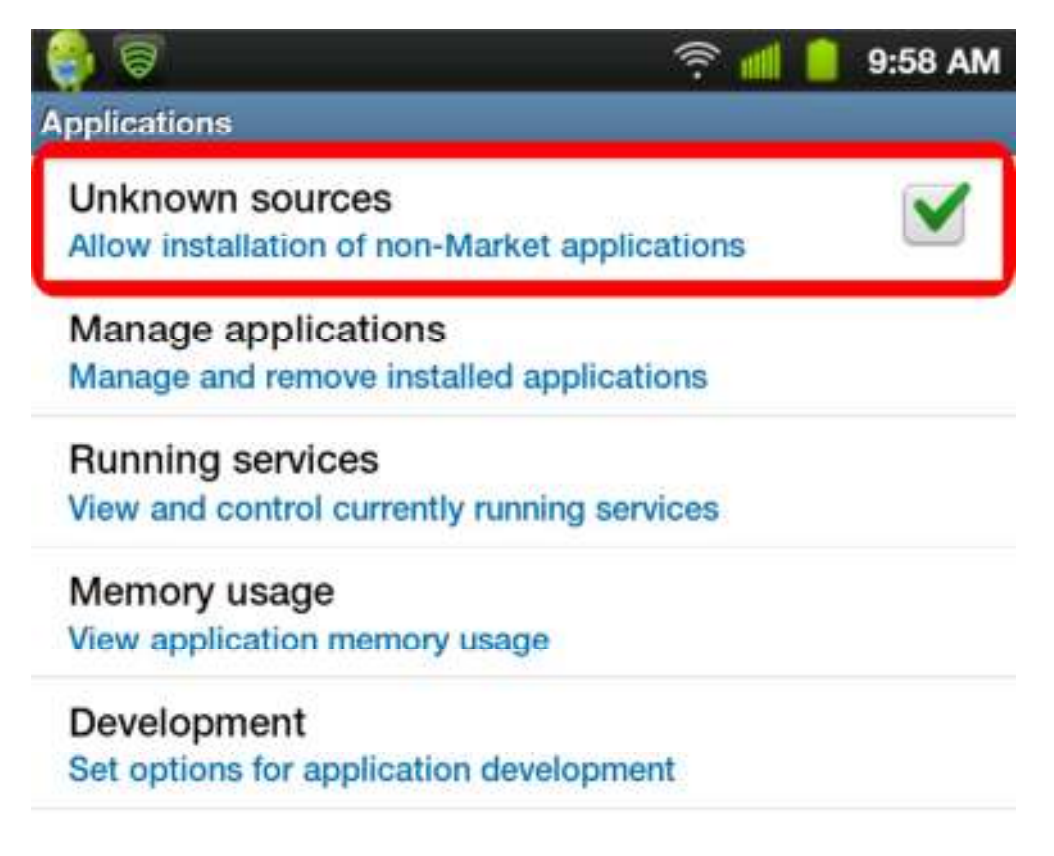

## **Android 3.0+ (Honeycomb) Settings:**

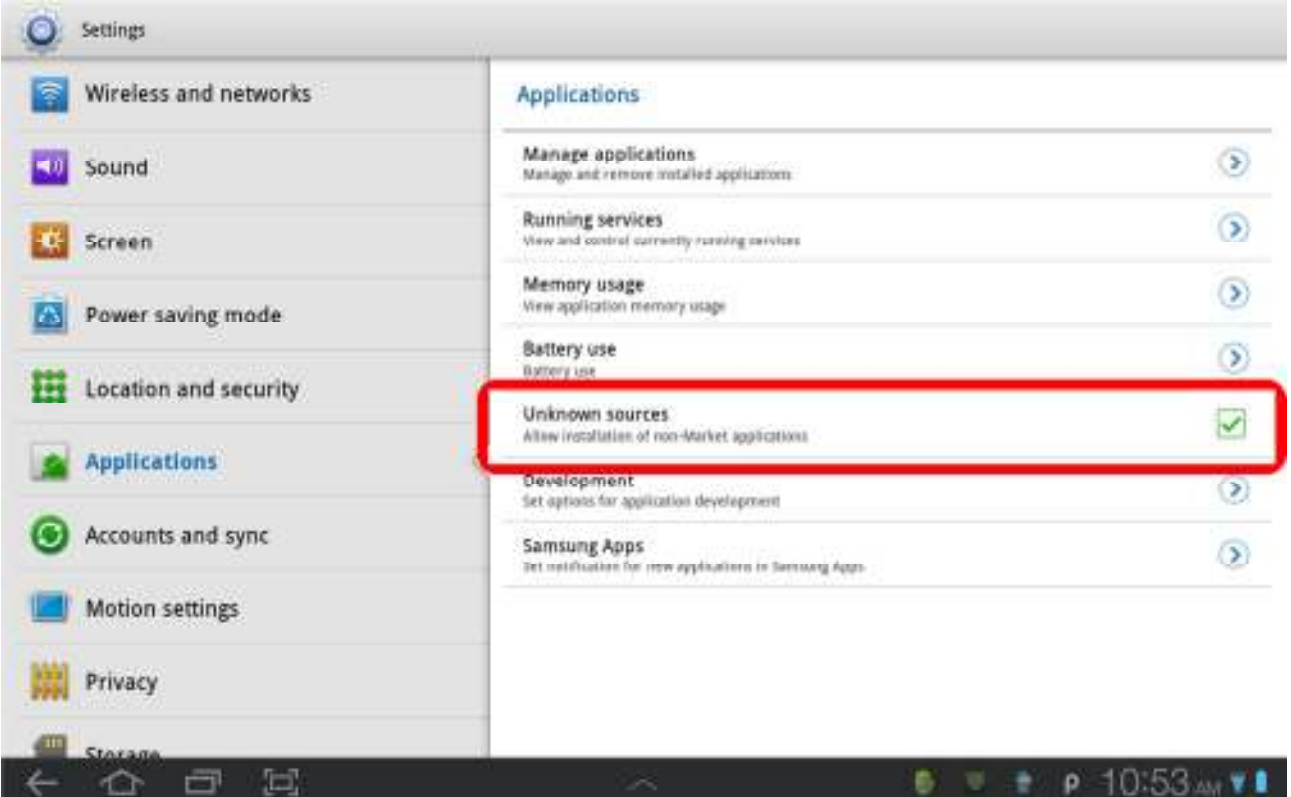

# 3: Installing FPMobile on your Android Device

 There are several ways that you can copy files to and from your device; Connecting using a USB cable, emailing the files to the device, or using a file-sharing service like Dropbox. For this tutorial we are going to use the USB method of transferring. To do this you will need to connect your Android Device to your computer using the USB cable that was provided with the device.

 Once you have connected the device you should see an option show up in your Notification Bar like below.

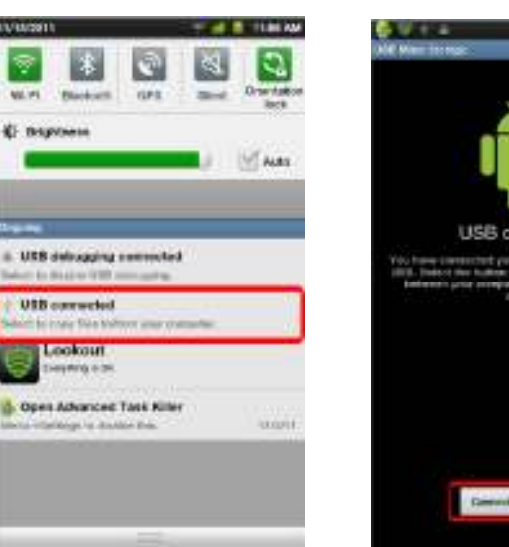

### **Step 1: Connect USB Step 2: Activate USB**

**R** 1001 PM

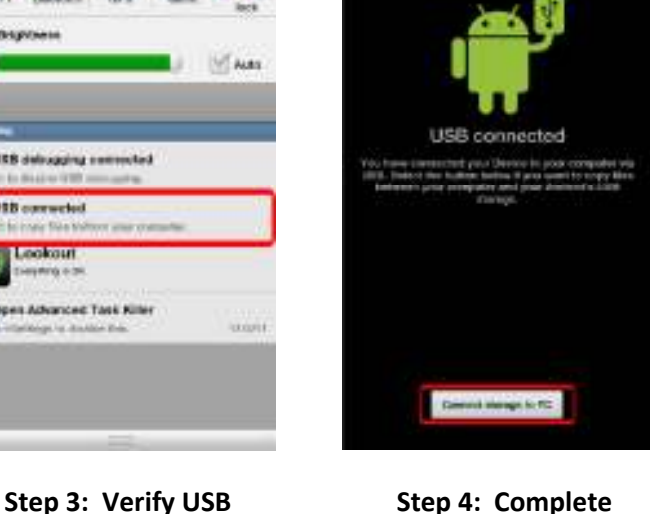

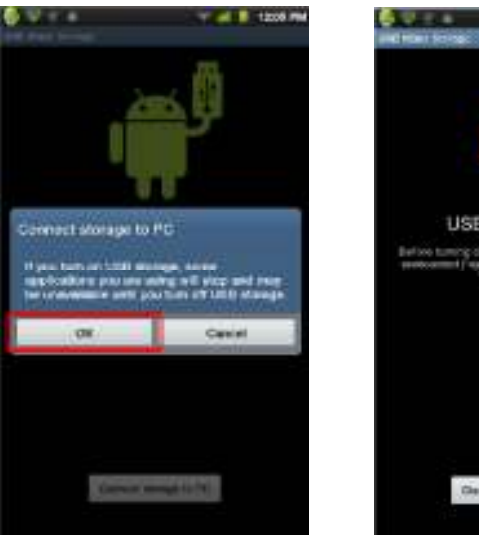

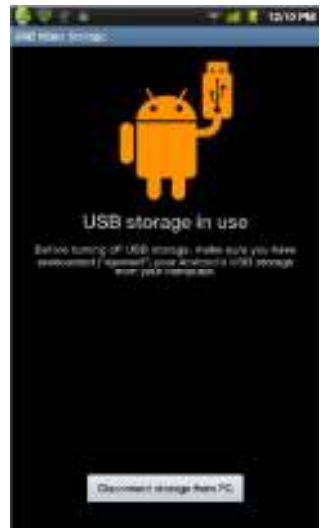

Your computer should now recognize your Android Device as a new Removable Storage Drive. It will act similarly to how a USB Thumb Drive or Memory Stick will be. When you open the drive you are looking at the root directory of the SD Card. At this point it is now time to copy the files to the device. Once you have installed the newest FieldPro version with the Mobile module. A new directory will appear on your C: drive called C:\FPMOBILE\. We need to copy this entire directory over to your Android device. Right-click on C:\FPMOBILE\ directory and select copy, now go to your attached Android Device and Paste it into the drive. Once you have copied the files over you can disconnect your Android device from your computer.

We can now install FPMobile on your Android device. In order to install our app we will need to have a File Explorer type App also installed. Most devices come with one but you may need to download one from the Market Place. Most are free (Astro File Manager and Andro File Manager) to name a few. Once you have launched your File Manager app, locate the newly created FPMOBILE directory on the SD Card and open it. Below you will find screen shots of the install process.

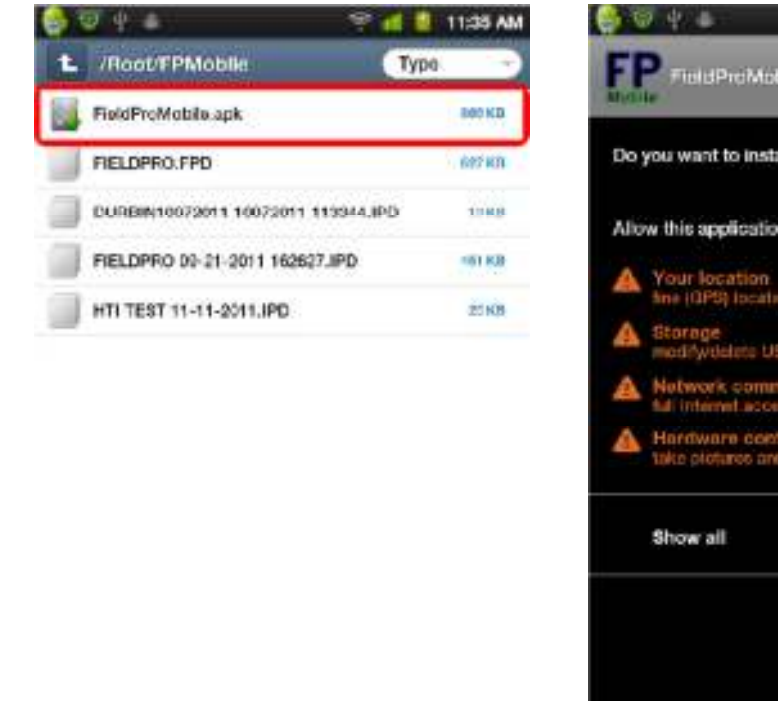

៲ጛ

Select

Home

### **Step 1: Select the FieldProMobile.apk Step 2: Press the Install Button**

# **图 11:37 AM** FieldProMobile Do you want to install this application? Allow this application to: Inc (GPS) Incater ete USB intrago contenti orx communication ware controls ures and video Install Dancel

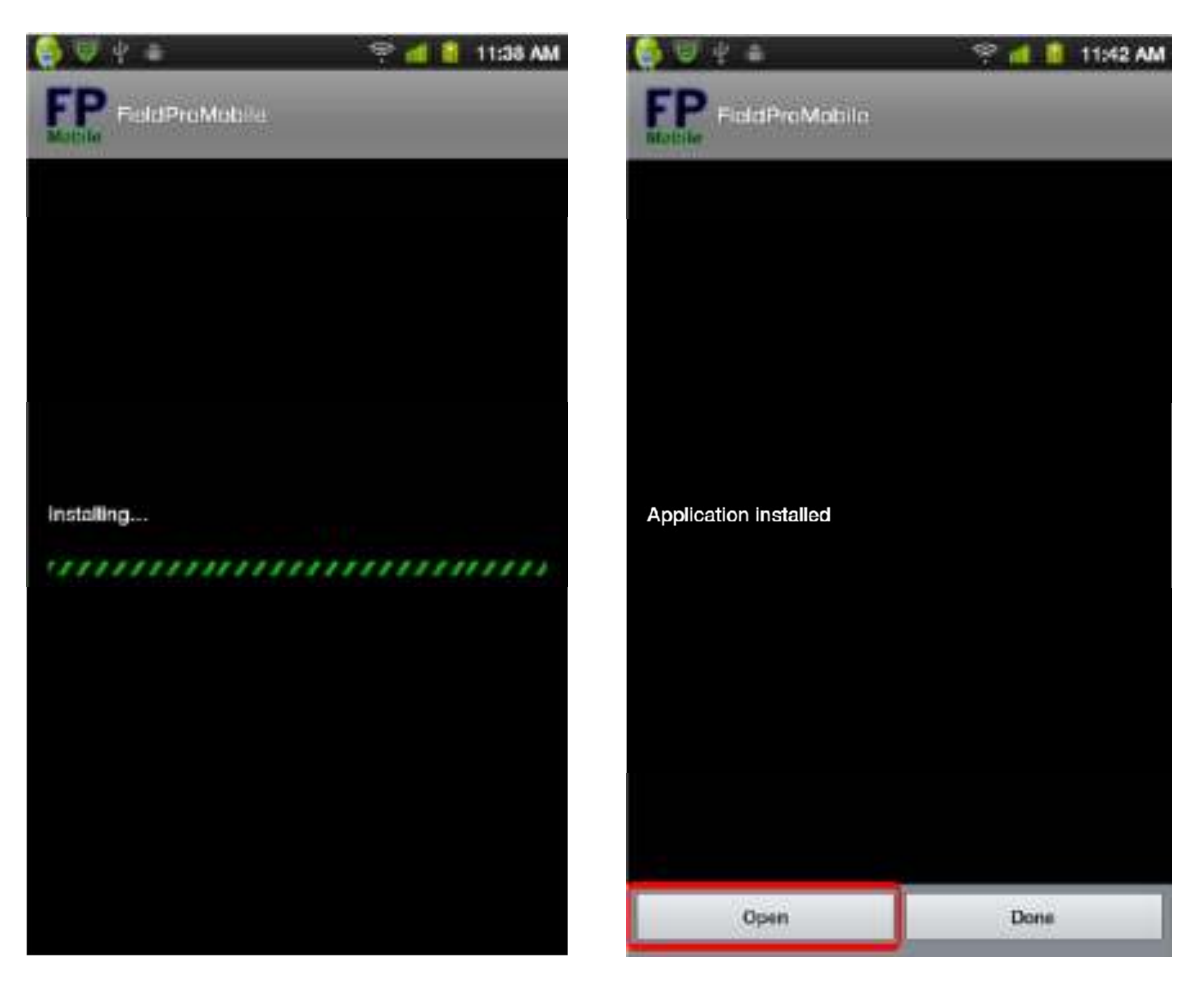

 Congratulations you have successfully installed FieldPro Mobile for the Android Operating System. The FPMobile shortcut is now located in your available Apps List on your device home screen. If you would like to place a shortcut on your home screen, press and hold on the screen and select Shortcuts, a list of shortcuts will now be displayed, you will need to select Applications then scroll down to FieldProMobile and select it. A shortcut is now created on your home screen. For further help please check our Support Page for more detailed instructions on how to use FPMobile.

### **Step 3: Waiting for it to install Step 4: Open the Program for use**

# 4: Support Resources

On our support website you will find these Install instructions, Menu Control breakdown, and Video Tutorials of the entire FPMobile application. A short list of the available Tutorials is below and can be downloaded or watched streaming via YouTube.

- How to Install FPMobile on Android
- How to Update the FPMobile Dictionary File
- How to Import FieldPro Trials into FPMobile
- How to Use the settings available in FPMobile
- How to Edit the Species and Stages in a Trial
- How to Export Trials back to FieldPro

## **Support Website:** http://www.egenesis2.com/fpmobile/default.aspx

If you have any questions or problems with your FPMobile version please contact us at

FPMobile@eGenesis2.com